# **EWS Calendar List Web Part**

**Sharepoint 2010 Installation Instructions**

© AMREIN ENGINEERING AG Version 1.0

January 2011

## AE Calendar List Web Part

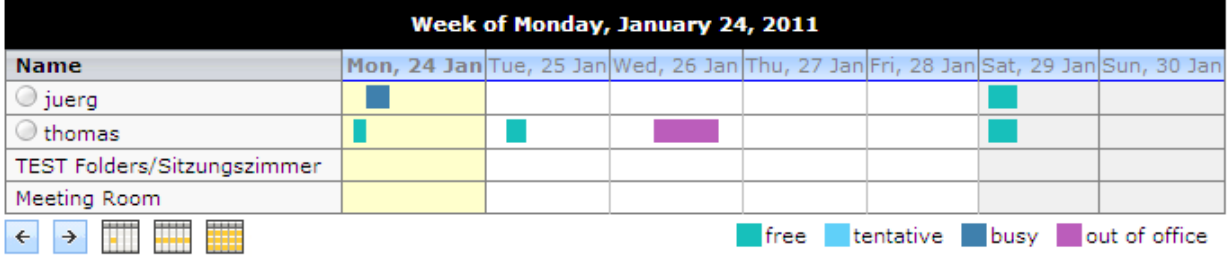

# **Description**

The Exchange Calendar List Web Part displays the appointments of the selected Microsoft Exchange 2007/2010 mailbox(es) and Public Folder Calendars as a List.

The Web Part can be used both with Windows Sharepoint 2010 Foundation and 2010 Server.

Please note that the web part cannot display appointments stored in previous versions of Microsoft Exchange Server (Microsoft Exchange 2003 or earlier).

# **Prerequisites**

Before you attempt to install the solutions you need to make sure that you have the following installed on your server(s):

- Microsoft SharePoint 2010, MOSS 2007 or WSS 3.0
- Microsoft .NET 3.5 Framework Service Pack 1 or higher
- Microsoft Exchange Server 2007 or 2010

# **Installation**

## Manual Installation

- 1. download and unpack the **AECalendarListWebpart.zip** file. The ZIP archive contains the AECalendarListWebpart.dll, the EWSProxies.dll, the Microsoft.Exchange.WebServices.dll and the AECalendarList.webpart files.
- 2. drop the 3 DLL files either into the SPS web application BIN directory or into the GAC of your Sharepoint server (c:\windows\assembly).
- 3. add the following line to the "<SafeControls>" section of your Web.Config file. Please make sure that the line is added as one single line (no line breaks):

```
<SafeControl Assembly="AECalendarListWebpart, Version=1.0.0.0, Culture=neutral, 
PublicKeyToken=c5432fdd6e02db8d" Namespace="AECalendarListWebpart" TypeName="*" Safe="True" />
```
- 4. from your Sharepoint Application's top site go to "Site Actions/Site Settings/Modify All Site Settings/Galleries/Web Parts"
- 5. use the "Upload" menu option to upload the AECalendarList.webpart file.

## Automatic Installation

- 1. Unpack the **AECalendarListWebpart.wsp** and **Install.bat** files from the Zip Archive and place the 2 files onto your Sharepoint Server.
- 2. Add the Solution by either running **Install.bat** (use **install2010.bat** for SP 2010) or manually entering: stsadm -o addsolution -filename AECalendarListWebpart.wsp
- 3. Deploy the solution by navigating with your browser to "Central Administration > System Settings > Farm Management > Manage farm solutions":

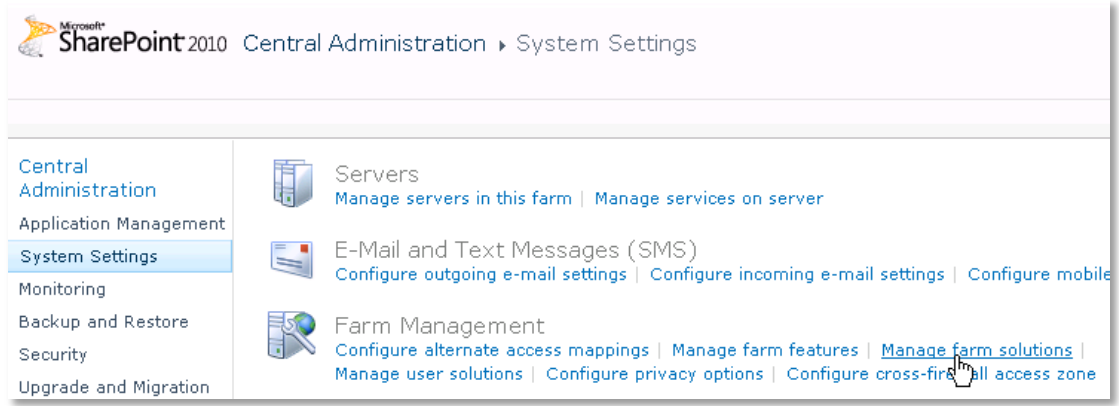

4. You should now see the **AECalendarListWebpart.wsp** in the farm's solution store:

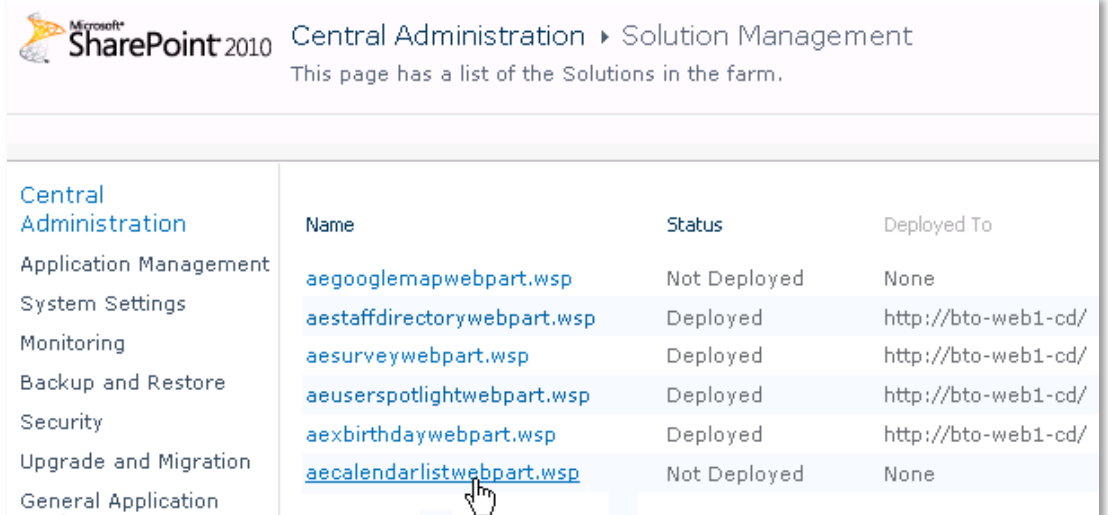

## Click on "**AECalendarListWebpart.wsp**" to deploy the solution:

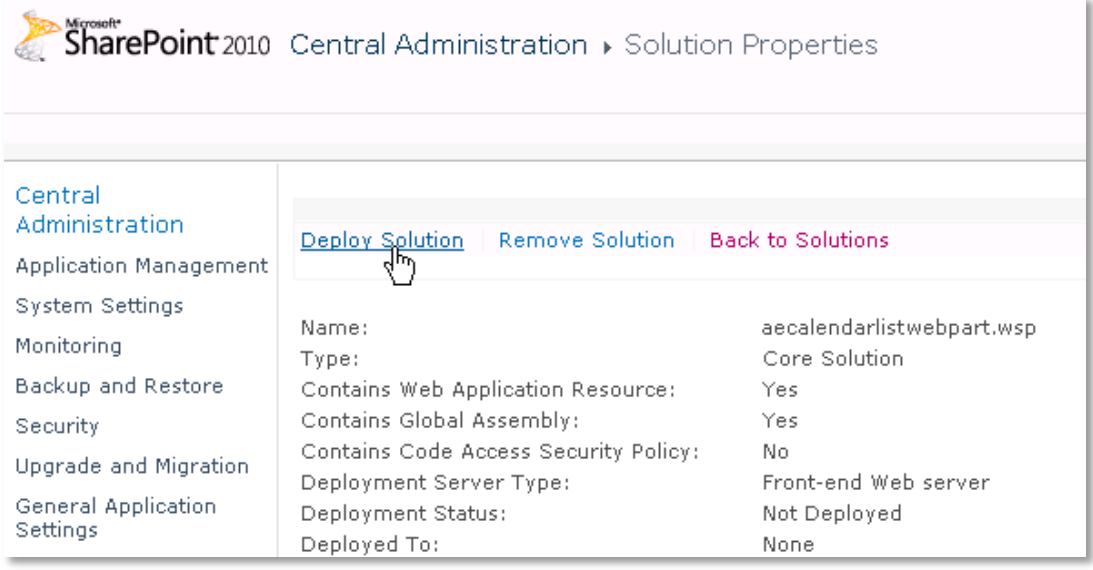

5. Proceed to activate the feature by navigating to the "**Site Actions/Site Settings**" page in your top-level site:

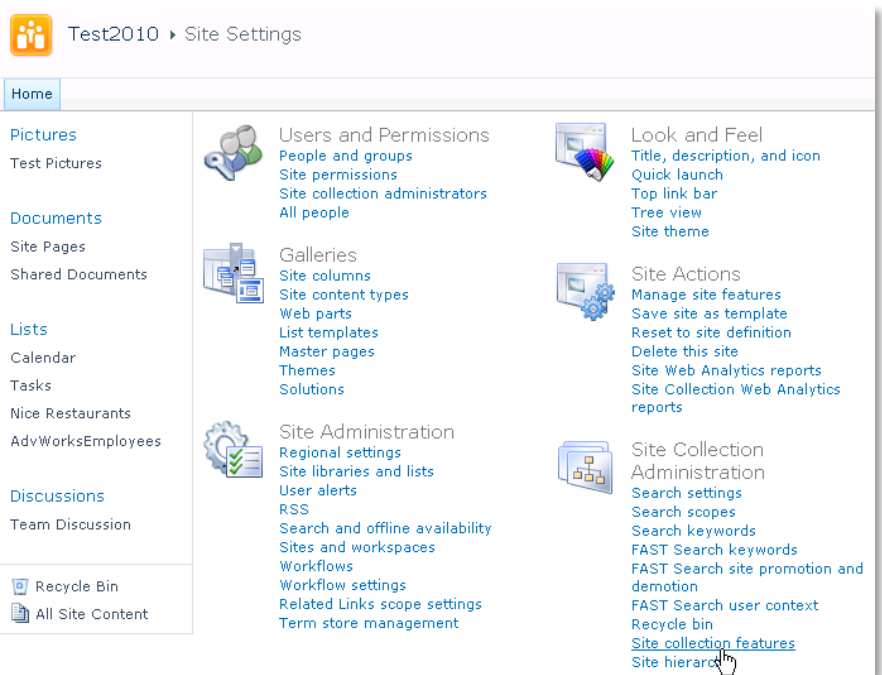

Choose "**Site collection features**" to navigate to the Site Collection Features page:

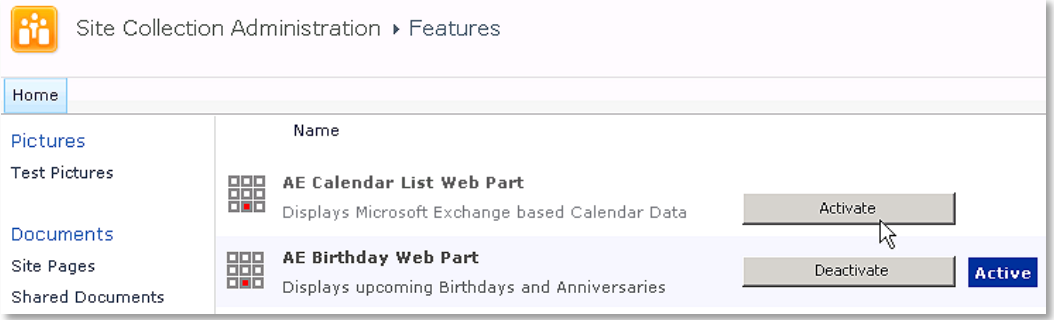

Activate the "AE Calendar List Web Part" feature

## Adding the Web Part to a Page

Navigate to a page where you would like to place the web part and choose "*Site Actions/Edit Page*"

Add the web part to the appropriate zone. The web part is listed in the "**Amrein Engineering**" gallery section : $\bullet$ 

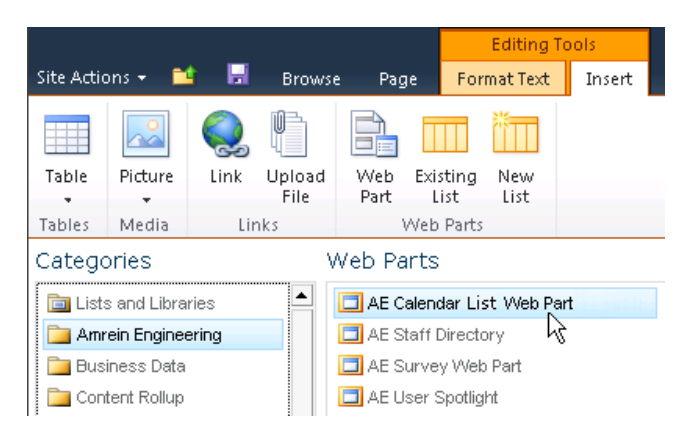

### Web Part Configuration

Configure the following Web Part properties in the Web Part Editor "Miscellaneous" pane section as needed:

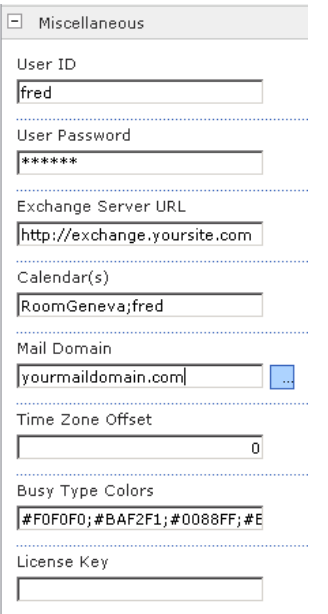

#### o **User ID:**

enter the name of the Windows account under which the calendar data will be fetched from the Exchange server.

o **User Password**: enter the password of the above user account

#### o **Exchange Server URL**:

enter the web domain name of your Exchange web frontend server (do also include the leading "http://" or "https://"). This typically is the same address as your Outlook Web Access (OWA) URL. Please do NOT enter the trailing "/EWS". You can check the validity of the above URL with your browser by entering **http(s)://yourserver.com/EWS/Exchange.asmx** 

#### The Exchange Server should now return an XML page:

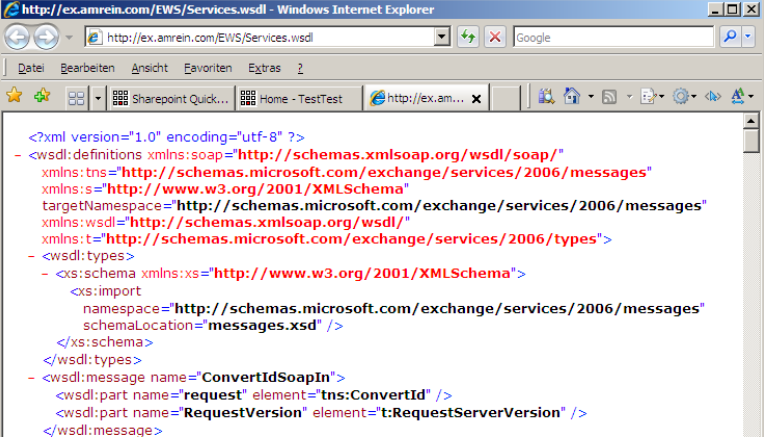

#### o **Calendar(s):**

enter the mailbox name(s) of the calendar(s) to be displayed (separate the names with semicolons). Use the {uid} placeholder to inject the current user's name.

Example: **john;{uid};Room707**

#### o **Public Folder Calendar(s):**

enter the Public Folder calendar(s) to be displayed (separate the names with semicolons). Do not enter the "All Public Folders" Root Public Folder

Example: **Meeting Room; Rooms/Room707**

#### o **Mail Domain:**

enter the domain name of your Exchange mail server. This typically corresponds with the part of your mail addresses right to the @ character.

#### o **Time Zone Offset:**

Enter the optional desired time zone offset in minutes

#### o **Busy Type Colors:**

Enter the desired Busy Type color codings (either as HTML color names or #RRGGBB values) in the following order: free;tentative;busy;out of office.

The default values reflect the standard Microsoft Outlook color settings.

#### o **Default View:**

Enter the desired default view (Day, Week or Month)

#### o **Day Start Hour:**

Enter the desired start hour of the workday as a value between 0 and 23 (military format). Example: **8**

#### o **Day End Hour:**

Enter the desired end hour of the workday as a value between 0 and 23 (military format). Example: **17**

#### o **Cache Retention Time:**

Enter the data cache retention time in Minutes (enter "0" to disable data caching)

o **License Key**: enter your Product License Key (as supplied after purchase of the "Staff Directory Web Part" license key). Leave this field empty if you are using the free 30 day evaluation version or if you choose one of the License Activation described below.

# **License Activation**

You have the following 3 options to enter your License Key:

1. Enter the License Key into the corresponding "License Key" field in the web part configuration pane (see Description above).

#### 2. **WSP Solution Deployment:**

Add the **License.txt** file (as supplied by AMREIN ENGINEERING after having purchased a license) to the Solution at the following location:

c:\Program Files\Common Files\Microsoft Shared\Web Server Extensions\14\template\features\AECalendarListWebpart

#### 3.**Manual Deployment:**

Add the License Key to your web.config (typically found at c:\inetpub\wwwroot\wss\virtualdirectories\80) **<appSettings>** section as follows:

```
<appSettings>
 .
 .
   <add key="AEEC" value="AEEC-x-xxxxx-xxxxx-xx-xx" />
</appSettings>
```
Replace the "x" characters with your actual key values. Please note that this method requires you to manually add the key to each Sharepoint application.